## **أهداف التنمية المستدامة**

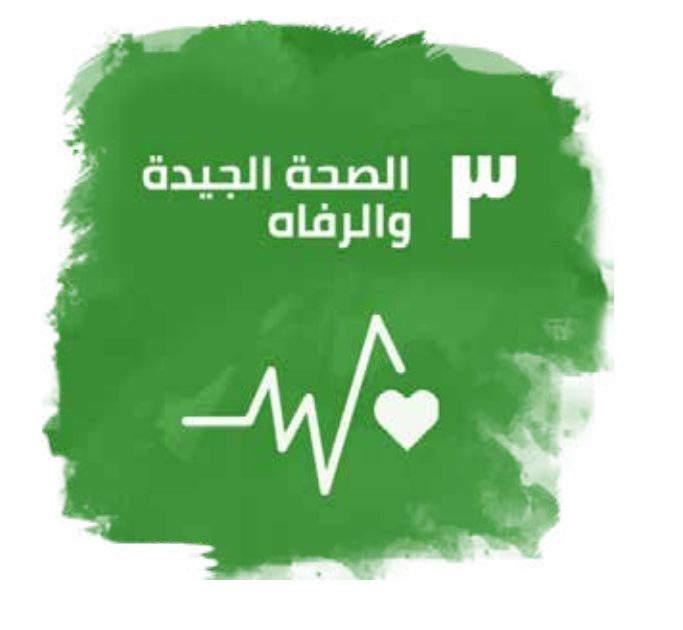

تسمح هذه الخدمة بتصنيف المنتجات من جميع الأنواع والنماذج على أساس العرض التقديمي / ً التركيب / الاستخدام والتصميم. قد تتغير المتطلبات بناء على طبيعة المنتج ووضعه التنظيمي بالإضافة لتصنيفه من ناحية مخاطر الاستخدام لدى المريض.

> الدخول إلى موقع وزارة الصحة ووقاية المجتمع أو التطبيق الذكي للتقديم على الخدمة الإلكترونية. يجب إنشاء حساب والحصول على اسم المستخدم والرقم السري.

## **الشروط والمتطلبات**

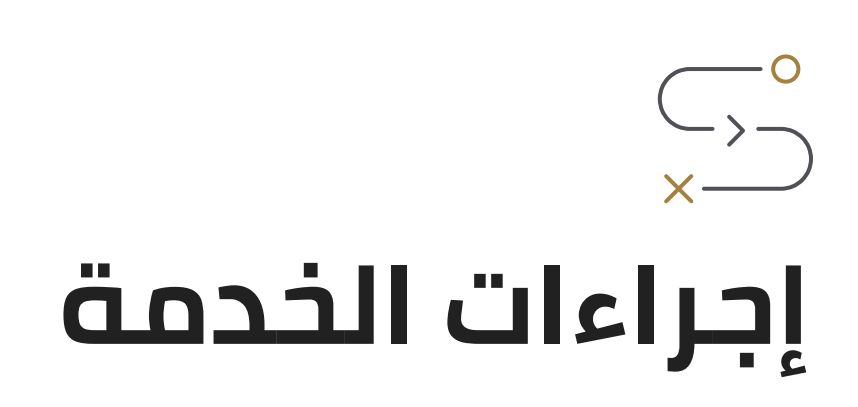

تعبئة بيانات المنتج في الجزء المخصص. **02**

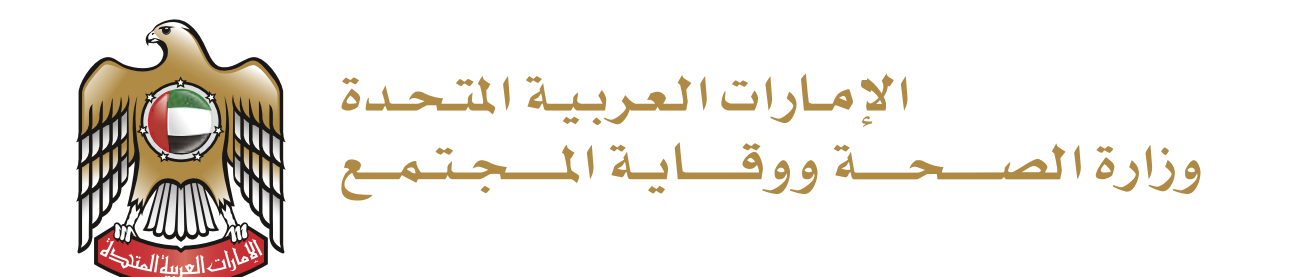

#### **خدمة تصنيف منتج**  $\begin{tabular}{|c|c|} \hline \quad \quad & \quad \quad \\ \hline \quad \quad & \quad \quad \\ \hline \quad \quad & \quad \quad \\ \hline \quad \quad & \quad \quad \\ \hline \end{tabular}$

**01**

**باقة الخدمة** لا ترتبط هذه الخدمة بأي باقة

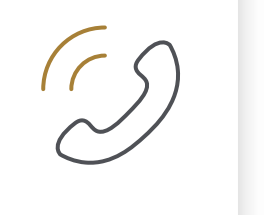

إرفاق الوثائق المطلوبة. **03**

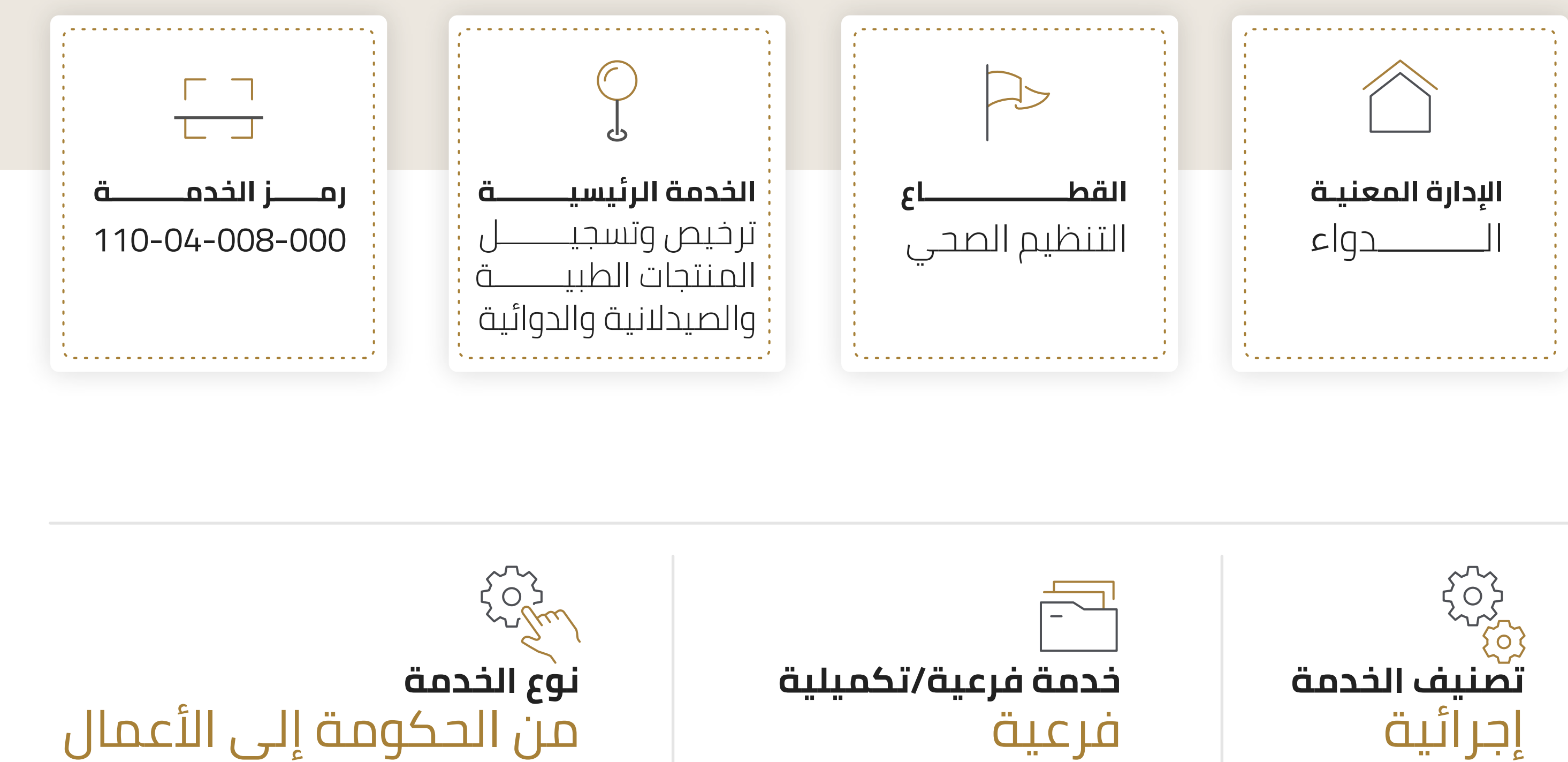

- الغرض من خطاب التصنيف هو إطلاعك على القوانين التي تحكم منتجاتك داخل دولة الإمارات العربية المتحدة.
- يحدد خطاب التصنيف تصنيف المنتج من حيث ضرورة التسجيل في وزارة الصحة ووقاية المجتمع. وإذا تم تحديد حاجة المنتج للتسجيل، يجب تسجيله في الوزارة وفقا للفئة المحددة في خطاب التصنيف. ً
	- التصنيف متاح لجميع أنواع الشركات والأفراد.

**تفاصيل الاتصال البريد الإلكتروني** drugreg.inquiries@mohap.gov.ae **04** دفع الرسوم وتقديم الطلب.

## **الوثائق المطلوبة**

الموقع الإلكتروني لوزارة الصحة **www.mohap.gov.ae** :المجتمع ووقاية

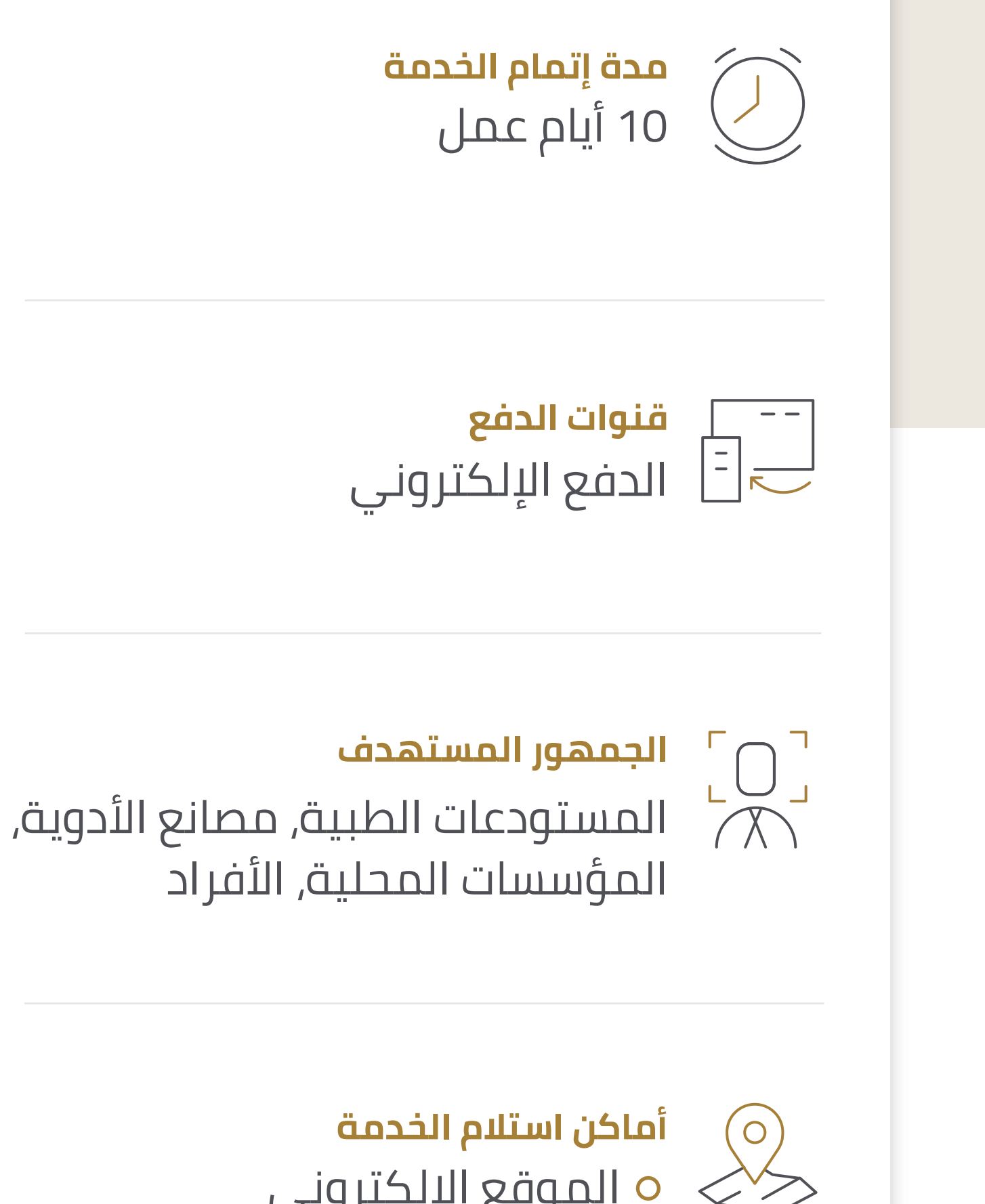

لمع الإلك لوزارة الصحة ووقاية المجتمع: www.mohap.gov.ae

> ح<sup>د 2</sup>2)<br>الخدمات المرتبطة<br>كوكي الساسطة لا ترتبط هذه الخدمة بأية خدمات أخرى

![](_page_0_Picture_26.jpeg)

- بطاقة الهوية الإماراتية أو صورة جواز السفر للمتقدم أو ترخيص تجاري أو ترخيص مستودع طبي (يعتمد على المستخدم). (إلزامية)
- شهادة من الهيئة التنظيمية في بلد المنشأ تتعلق بالمنتج المقدم (نسخة من CPP / شهادة البيع الحر/ CFG ISO / CE / ( مع الترجمة الإنجليزية أو العربية. (إلزامية) [CPP: شهادة المنتج الصيدلاني؛ CFG: شهادة للحكومة الأجنبية؛ CE: المطابقة الأوروبية؛ ISO: المنظمة الدولية للتوحيد القياسي مع اسم المنتج المقدم]
	- صورة المنتج (إلزامية)
	- النشرة / معلومات عن المنتج باللغة الإنجليزية / العربية (إلزامية)
		- كتالوج المنتجات للأجهزة الطبية
		- الغلاف الداخلي: صورة الغلاف الداخلي واضح البيانات
			- العبوة الخارجية: صورة واضحة البيانات
- شهادة المكونات (قائمة المكونات النشطة / غير النشطة مع كمية كلا من المكونات) / MSDS] ورقة بيانات سلامة المواد] (قابلة للتطبيق على المنتج الذي يحتوي على مكونات طبية / كيميائية فيه)

![](_page_0_Picture_23.jpeg)

![](_page_0_Picture_24.jpeg)

حساب الأفراد: إذا لم يكن لديك أي ترخيص للمنشأة في دولة الإمارات العربية المتحدة (يجب أن يكون اسم مقدم الطلب مشابهاً للاسم في بطاقة الهوية / جواز السفر).

- التسجيل وحالة التسويق في البلاد الأخرى (نسخة من الشهادات مع الترجمة الإنجليزية أو العربية من البلدان المرجعية المعتمدة من قبل وزارة الصحة ووقاية المجتمع في دولة الإمارات العربية المتحدة (قائمة الدول المرجعية مرفقه أعلاه) / شهادة CE] المطابقة الأوروبية] من جهة معتمدة من الاتحاد الأوروبي EU للمنتج المقدم
	- عينة المنتج في عبوتها الأصلية النهائية (عند الطلب)
	- تقرير تحليل معمل مراقبة الجودة التابع لوزارة الصحة ووقاية المجتمع (عند الطلب)
		- خطاب تفويض من صاحب الرخصة التسويقية (عند الطلب)

# $\begin{array}{c}\n\cdot & \diamond & \diamond & \bullet \\
\hline\n\circ & \circ & \bullet \\
\hline\n\end{array}$

#### **المصادر**

- دليل تصنيف المنتجات.
- دليل المستخدم (متوفر باللغة الإنجليزية).
- دليل مستخدم البوابة (متوفر باللغة الإنجليزية).
- دليل تسجيل الدخول (متوفر باللغة الإنجليزية).
	- دليل المساعدة (متوفر باللغة الإنجليزية).
		- قائمة الدول المرجعية.

## **قنوات تقديم الخدمة**

![](_page_0_Picture_41.jpeg)

![](_page_0_Picture_43.jpeg)

التطبيق الذكي لوزارة الصحة ووقاية المجتمع

![](_page_0_Picture_8.jpeg)

### **ملاحظات**

لا توجد

![](_page_0_Picture_30.jpeg)

#### **.1 كيف أقوم بتحديد نوع الحساب المناسب لي لتصنيف المنتجات الطبية خلال التقديم على الطلب؟**

 حساب الوكيل: إذا كان لديك ترخيص صالح لمستودع طبي مرخص صادر عن قسم الترخيص في وزارة الصحة ووقاية المجتمع في دولة الإمارات العربية المتحدة، يجب تحديد نوع الحساب هذا.

 حساب غير ذلك: مؤسسات السلطة المرخصة الأخرى، مثل الرخصة التجارية، رخصة المنطقة الحرة، إلخ (يجب أن يكون اسم المنشأة والمدينة مشابه للاسم في الرخصة التجارية / ترخيص المنطقة الحرة، إلخ).

#### **.2 كيف يمكنني التعديل على نوع الحساب؟**

لتصحيح أو تعديل تفاصيل المستخدم، انتقل إلى أعلى يمين الشاشة، اضغط على حساب، ثم إعدادات وتفاصيل الحساب وتعبئة / معلومات صحيحة، ثم اضغط على زر الحفظ.

#### **.3 كيف يمكنني متابعة حالة الطلب الخاص بي؟**

يمكنك متابعة حالة طلبك عبر التحقق من لوحة المعلومات وأية ملاحظات مسجلة من قبل وزارة الصحة ووقاية المجتمع.

## **الأسئلة الشائعة**